# Copyboard N-20J

SERVICE MANUAL

PLUS

# CONTENTS

| 1. COMPLIANCE OF SAFE REPAIR                       | 3  |
|----------------------------------------------------|----|
| 1-1. Cautions during Product Movement              | 3  |
| 1-2. Cautions during disassemblying and assembling | 3  |
| 2. SPECIFICATIONS                                  | 4  |
| 2-1. Product Specifications                        | 4  |
| 2-2. Names of the Parts                            | 5  |
| 2-3. Control Panel                                 | 7  |
| 2-4. Meaning of Error Messages                     | 8  |
| 3. TROUBLE SHOOTING                                | 9  |
| 4. DISASSEMBLY AND ASSEMBLY                        | 10 |
| 4-1. Tolls Required                                | 10 |
| 4-2. Caution                                       | 10 |
| 4-3. Disassembly and Assembly Procedures           | 10 |
| 4-4. Disassembly and Assembly                      | 11 |

| 5. ADJUSTMENT                                        | 18       |
|------------------------------------------------------|----------|
| 5-1. Calibration                                     | 18       |
| 5-2. Changing the Internal Program of N-20J Main Set | 19       |
| 5-3. Test mode                                       | 20       |
| 6. DEVICE SETTING                                    | 21       |
| 6-1. CB Setup (operating the copyboard's buttons)    | 21       |
| 7. CABLE AND CABLE CONNECTION                        | .24      |
| 8. PARTS LIST                                        | 25       |
| 1. PANEL SIDE                                        | 25       |
| 2. MAIN BOARD CIS UNIT CABLE                         | 27       |
| 3. SHEET FRAME                                       | 29       |
| 0. ONEET TWIME                                       |          |
| 4. ACCESSORIES                                       |          |
|                                                      | 31       |
| 4. ACCESSORIES                                       | 31<br>33 |

### **1. COMPLIANCE OF SAFE REPAIR**

Be sure to read this Service Manual before providing services. In the PLUS Copyboard, full consideration is taken to ensure the safety for a fire, electric shock, injury, harmful radiation, and substance. Therefore, observe the notice described in this Service Manual so that the safety is kept when providing services. Moreover, be sure to observe the notice described in the User's Manual.

Pay attention to the following during service inspection.

#### 1-1. Cautions during Product Movement

• It is necessary to remove the products when making the service of products put on the wall. At that time, hold the product by two or more persons to prevent the product from dropping or a person from falling down.

#### 1-2. Cautions during disassembling and assembling

- 1. When doing repairs, make sure that power plug is pulled out to insure safety.
- 2. Make sure that parts and screws and wiring, etc. are returned to their original positions. Tube, tape and other insulation materials have been used for safety reasons. The internal wiring has been designed to avoid direct contact with hot parts or parts under high voltage when using clamps or other tools.
- 3. The parts used in this device have special safety features such as flame-resistance and anti-voltage properties. When replacing parts, always use parts supplied from the factory.
- 4. After finishing operations make sure that all parts and wires have been returned to their original position and that there has been no deterioration of the area around the location that was worked on.
- 5. Be sure to use an earth band (wrist band) during repair and inspection.
- 6. Aluminum is used for this product as materials. During assembling and disassembling, be careful not to mistake the type of screws. Depending on the screw used, the screw hole is damaged and parts may be unable to be fixed properly.

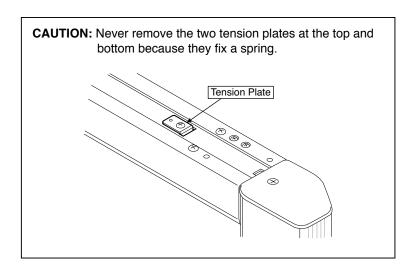

### 2.SPECIFICATIONS

#### 2-1. Product Specifications

| BOARD TYPE (             | Model na            | ame)                 | N-20J                                                                                                    |
|--------------------------|---------------------|----------------------|----------------------------------------------------------------------------------------------------|
|                          | Installa            | tion method          | Self-standing (T-shaped legs), or wall mounting                                                                                                    |
| Form                     | External dimensions |                      | W1080 × D72 × H700*1 mm                                                                                                    |
|                          | (T-shaped legs*1)   |                      |                                                                                                    |
|                          |                     | nit weight           | 10 kg*3                                                                                                    |
|                          | •                   | ed legs weight       | 12.5 kg                                                                                                    |
|                          | Panel s             |                      | H900 × W1600 mm                                                                                                    |
|                          |                     | e reading size       | H880 × W590 mm                                                                                                    |
|                          |                     | r of Pages           | 2                                                                                                    |
|                          | Paging              |                      | Endless in one direction (Horizontal scrolling)                                                                                                    |
|                          | Drive m             | lethod               | Sheet movement                                                                                                    |
| Board                    | Readin              | g method             | CIS (Contact Image Sensor)                                                                                                    |
| Duaru                    | Reading source      | g illumination light | RGB,LED                                                                                                    |
|                          | Readin              |                      | Main scanning direction (vertical sheet surface) 3.84 dots/mm (100 dpi or equivalent)<br>Sub scanning direction (horizontal sheet surface) 1.92 dots/mm (50 dpi or equivalent)                                                                                                    |
|                          | Readin              | a time               | Black & white: approx. 11 s                                                                                                    |
|                          | Teauin              | guine                | Color: approx. 11 s                                                                                                    |
|                          |                     | File format          | JPEG, PNG, PDF                                                                                                    |
|                          | Board               | Screen size          | Standard type: 864 x 576 dots (fixed)<br>Hijh-Resolution:1728 x 1152 dots (fixed)                                                                                                    |
|                          | External            | Туре                 | USB Flash memory                                                                                                    |
| Interface                |                     | Compatible FAT types | FAT 16, 32                                                                                                    |
|                          | memory              | Interface            | USB1.1 or USB2.0 *4                                                                                                    |
|                          | Network             | LAN port             | RJ-45(10Base-T/100Base-TX)                                                                                                    |
|                          | Printing            | Printing resolution  | 300 dpi or equivalent                                                                                                    |
|                          |                     | No. print colors     | 8-tone color or 2-tone monochrome                                                                                                    |
|                          |                     | Printer interface    | Conforming to USB 2.0 standards                                                                                                    |
| Added functions          | Clock               |                      | Used for the timestamp and for file dating properties                                                                                                    |
|                          | PC con              | nection              | Images can be acquired and device settings made via USB (using a browser)                                                                                                    |
|                          | AC pow              | ver adapter          | Input : AC100–240V/50–60 Hz, Max 0.75 A                                                                                                    |
| Power supply             | -                   | sumption             | Output : DC 12 V, 3.0 A<br>In standby: 3W, During operation: 8W (not including printer)                                                                                                    |
| <u> </u>                 |                     | •                    | 10–35°C                                                                                                    |
| Operating<br>conditions  | Temper              |                      |                                                                                                    |
| conditions               | Humidi              | -                    | 30–85% (No condensation)                                                                                                    |
| Miscellaneous            | Ruled I             |                      | 34 mm cross-ruled squares                                                                                                    |
|                          | Miscella            | aneous               | Dedicated markers (black, red, blue, and green)                                                                                                    |
| Operating<br>environment | OS<br>Web browser   |                      | Fully IBM PC/AT compatible computer equipped with standard USB port<br>XP (Home Edition /Professional Edition, Service Pack 2 or greater)/<br>Vista (32-bit version), Windows7 (32-bit/64-bit version)<br>Or, Apple Macintosh computer with standard USB port<br>Mac OS X 10.5 or greater |
|                          |                     |                      | Windows :Internet Explorer 8.0 or greater<br>Macintosh : Safari 5 or greater<br>* Enable JavaScript                                                                                                    |

#### Remarks

\*1: The height is adjustable at 1493 and 1743 mm (at the T-shaped legs).

\*2: Not including the weight of the printer.

\*3: The T-shaped legs is sold separately.

\*4: USB memory device not included. The memory capacity corresponds to 32GB or less.

• Please note that for quality improvement purposes, specifications and design are subject to change without prior notice.

#### 2-2. Names of the Parts

#### Front

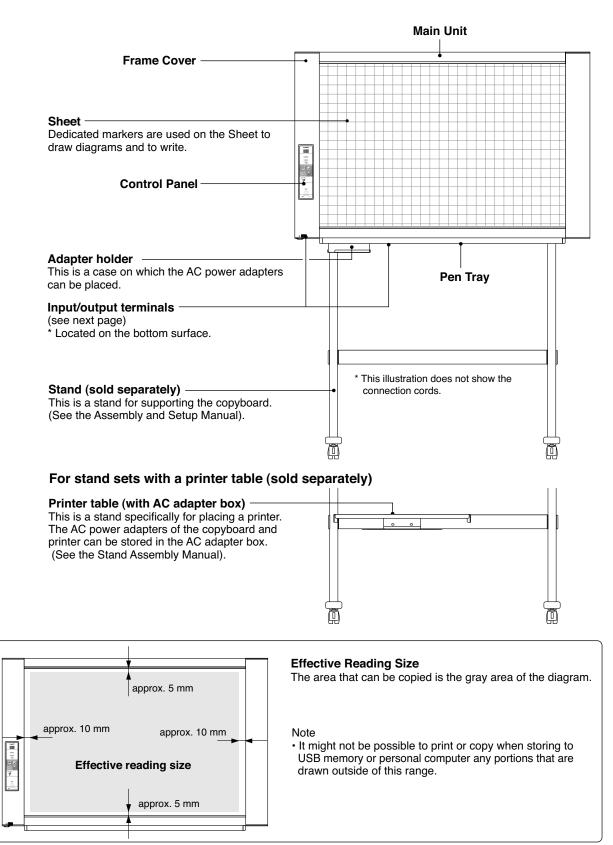

#### SPECIFICATION

#### Input/output terminals

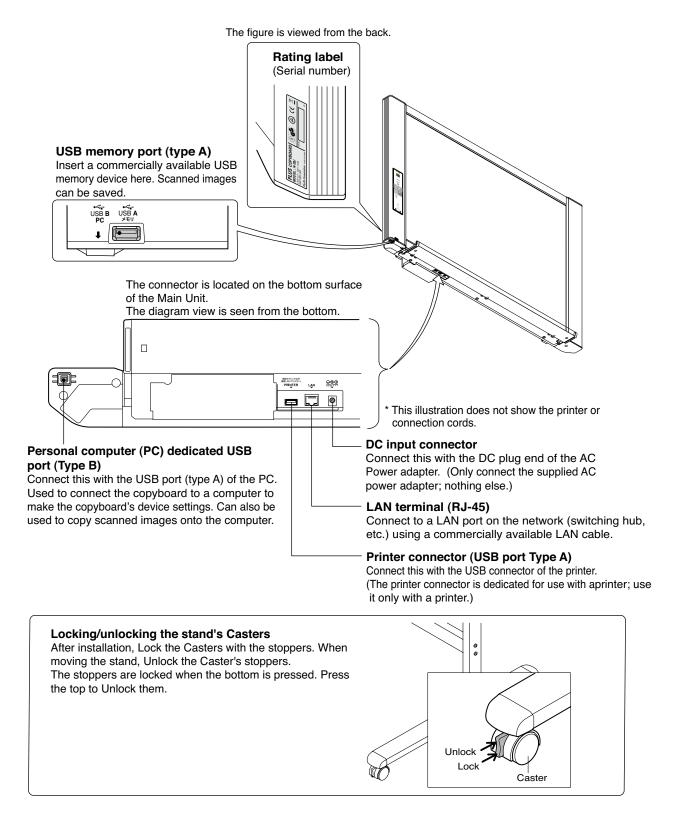

#### SPECIFICATION

#### 2-3. Control Panel

When pressing a button, please press the center area (the square bulge). The button may not work if it is pressed on a corner.

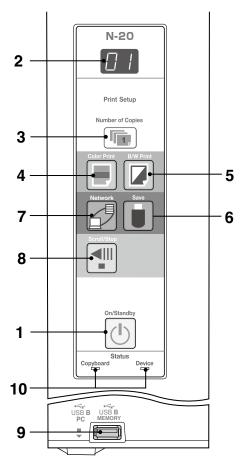

#### 1 ON/Standby (I) button

Turns the Copyboard's power on and off (standby mode).

#### 2 Display window

The number of copies, operating status and error messages are displayed on the 7-segment LEDs.

#### 3 Number of Copies/Test print button

Press this button to set the number of copies to be printed (max. 10). The number of copies is displayed on the display window.

\* "P" is displayed during test printing.

#### 4 Color Print ( 📕) button

The sheet is moved by 1 screen and read, and the image is printed in color in the number of copies indicated on the display window.

#### 5 B/W Print (

The sheet is moved by 1 screen and read, and the image is printed in black and white in the number of copies indicated on the display window.

#### 6 Save ( 📕 ) button (USB memory storage)

The sheet is moved by 1 screen and read, and the image is stored on the USB Memory device.

When connected to a computer by USB Cable, the image is stored in the Copyboard's internal memory.

7 Network button Scrolls and scans the sheet one screen's worth and saves the data in the folder for saving. The data is saved either on the copyboard or in a folder on

the FTP server, as previously set.

#### 8 Scroll/Stop 📲 button

Scrolls the sheet one screen portion left, then stops automatically.

A press of this button while scrolling will stop the scrolling.

#### 9 USB A Memory port (USB Type A)

Saves in commercially-available USB Memory images that have been read by the Copyboard.

#### 10 Status

These indicators light or turn off to indicate errors with the Copyboard, USB Memory device or printer. (See table at left)

- Also check the error message on the display window. For error information and remedies, see page 8.

| Display<br>window | Meaning                                                     | USB<br>indicator | Printer indicator |  |
|-------------------|-------------------------------------------------------------|------------------|-------------------|--|
| EI                | Printer problem                                             | Off              | Lit red           |  |
| EL                | An unsupported printer is connected                         | 0                |                   |  |
| E2                | USB Memory not recognized                                   |                  |                   |  |
| EB                | USB Memory storage problem                                  |                  |                   |  |
| US                | USB memory not connected                                    | Lit red          | Off               |  |
| FL                | Memory is full                                              |                  |                   |  |
| U56 <sup>*</sup>  | Warning that disconnection of USB memory has been forgotten |                  |                   |  |
| ЕЧ                | Reading error                                               |                  |                   |  |
| E5                | System error                                                | Flashing<br>red  | Flashing<br>red   |  |
| EH                | Time setting error                                          | icu              |                   |  |
| <i>E8</i>         | Security protection                                         |                  |                   |  |
| E9                | Color printed prohibited                                    |                  |                   |  |
| <u> </u>          | LAN cable disconnected                                      |                  |                   |  |
| L2                | FTP server recognition error                                |                  |                   |  |
| ЕJ                | FTP server connection failure                               | Off              | Off               |  |
| LY                | FTP server writing failure                                  |                  |                   |  |
| 15                | Network or other error                                      |                  |                   |  |
| LE                | Network setting reset error                                 |                  |                   |  |
| ΗE                | Header/footer writing error                                 |                  |                   |  |

\* The letters "USB" scroll on the display.

#### SPECIFICATION

#### 2-4. Meaninig of Error Messages

If any of the following flashing indications appear in the display window of the control panel, please check the matters described below. Error messages flash for 5 seconds, then stop flashing, remaining lit.

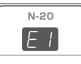

|                        | •                                                                               |                                                                                                    |                                                                                                    |
|------------------------|---------------------------------------------------------------------------------|----------------------------------------------------------------------------------------------------|----------------------------------------------------------------------------------------------------|
| Error                  | Display Number                                                                  | Problem an                                                                                                    |                                                                                                    |
| E 1                    | Printer not conne-<br>cted No printing<br>paper Printer<br>problem              | <ul> <li>Is the printer cable connected?</li> <li>Is power being supplied to the printer?</li> <li>When the printer uses an AC Power Adapter, is the cable disconnected somewhere?</li> </ul> | Connect the printer properly and sw-<br>itch on the printer power.                                                                                                    |
|                        |                                                                                 | <ul> <li>Has paper been set in the printer?</li> </ul>                                                                                                    | <ul> <li>Turn the power of the printer off and the<br/>en on again, and load the printer with<br/>A4 or Letter size paper.</li> </ul>                                                                   |
|                        |                                                                                 | <ul> <li>Is the printer error indicator flashing (or lit)?</li> </ul>                                                                                                    | <ul> <li>Read the printer instruction manual.</li> </ul>                                                                                                    |
| E2                     | USB Memory<br>not recognized                                                    | <ul> <li>Is the USB Memory unformatted.</li> </ul>                                                                                                    | <ul> <li>This unit supports the FAT and FAT 32<br/>formats. Perform the formatting with<br/>the personal computer.</li> </ul>                                                                           |
|                        |                                                                                 | <ul> <li>Is a USB Memory that is not supported<br/>by the Copyboard being used?</li> </ul>                                                                                                    | <ul> <li>The file formats for USB memory devices<br/>that can be used on this copyboard are<br/>FAT and FAT32.</li> </ul>                                                                               |
|                        |                                                                                 | Is the USB Memory device plugged in fully?                                                                                                    | Please check the operation with a<br>personal computer.                                                                                                    |
|                        |                                                                                 | <ul> <li>Is the USB Memory damaged?</li> </ul>                                                                                                    |                                                                                                    |
| E3                     | USB Memory<br>storage problem                                                   | <ul> <li>An error occurred during USB Memory st-<br/>orage.</li> </ul>                                                                                                    | <ul> <li>Please perform USB Memory storage again.</li> <li>Do not insert or remove the USB Memory<br/>during processing.</li> </ul>                                                                     |
| EЧ                     | Reading problem                                                                 | <ul> <li>There is a lighting fault of the reading light<br/>source, or a read signal error.</li> </ul>                                                                                        | Unplug the power plug from the power outlet and then plug it in again.                                                                                                    |
| E5                     | System error                                                                    | There is a Memory or internal fault.                                                                                                    | <ul> <li>Unplug the power plug from the power<br/>outlet and then plug it in again.</li> </ul>                                                                                                    |
| EB                     | Security protection                                                             | <ul> <li>The operation is set to "Disable" in the security settings.</li> </ul>                                                                                                    | <ul> <li>Change the setting of the desired item to<br/>"Enable".</li> </ul>                                                                                                    |
| [Eg]                   | Color printing<br>prohibited                                                    | <ul> <li>Coloring printing is set to "Disable".</li> </ul>                                                                                                    | Change the color printing setting to "Enable".                                                                                                    |
| 45                     | USB Memory not<br>connected                                                     | <ul> <li>USB Memory device is not plugged<br/>into the Main Unit.</li> </ul>                                                                                                    | <ul> <li>Plug the USB Memory device into the<br/>USB port.</li> </ul>                                                                                                    |
| FL                     | USB Memory is full                                                              | There is no available space.                                                                                                    | Please delete unnecessary data using<br>a personal computer.                                                                                                    |
| EL                     | An unsupported<br>printer is conne-<br>cted                                     | <ul> <li>A printer that is not supported by the<br/>Copyboard has been connected.</li> </ul>                                                                                                  | <ul> <li>Press the ON/Standby button and switch off<br/>the power. When a record is required, switch<br/>on the power and save to USB Memory.</li> </ul>                                                |
| EH                     | Time setting error                                                              | <ul> <li>An error has arisen when setting the time.</li> </ul>                                                                                                    | <ul> <li>Start setting the date/time over from<br/>the beginning.</li> </ul>                                                                                                    |
| display i<br>that dise | he "USB" letter<br>is flowingWarning<br>connection of USB<br>has been forgotten | <ul> <li>Did you press the ON/Standby button while<br/>the USB Memory device was plugged into<br/>the Main Unit?</li> </ul>                                                                   | <ul> <li>A USB Memory device is plugged into the<br/>main unit. When the USB Memory device<br/>is disconnected, the power will be switched<br/>off and the unit will enter the standby mode.</li> </ul> |
|                        | LAN cable discon-                                                               | No cable is connected to the LAN terminal.                                                                                                    | Connect the LAN cable properly.                                                                                                    |
|                        | nected<br>FTP server recog-                                                     | • The user name or password is wrong.                                                                                                    | Input the correct user name and password.                                                                                                    |
|                        | nition error<br>FTP server conne-                                               | The FTP server's IP address is wrong.                                                                                                    | Consult the network administrator then set the FTP server's IP address.                                                                                                    |
|                        | ction failure<br>FTP server writing<br>failure                                  | There is no FTP storage folder.                                                                                                    | Consult the network administrator then<br>set the FTP storage folder.                                                                                                    |
| 15                     | IP address not set,<br>other network error                                      | <ul> <li>An error other than one indicated by L1<br/>to L4 has occurred.</li> </ul>                                                                                                    | Unplug the power cord from the power outlet then plug it back in.                                                                                                    |
| LE                     | Network settings<br>reset errorfailure                                          | An error has occurred in resetting the network settings.                                                                                                    | • The network reset number is wrong. Input the correct number and repeat the operation.                                                                                                    |
| HE                     | Header/footer<br>writing errorfailure                                           | <ul> <li>This occurs when the size of the inserted<br/>image is too large.</li> </ul>                                                                                                    | Adjust the image then repeat the operation.     operation.                                                                                                    |
|                        |                                                                                 |                                                                                                    |                                                                                                    |

8 If the problem persists, please contact your nearby PLUS Corporation sales office, dealer, or store.

### **3.TROUBLE SHOOTING**

By checking operations, it is possible to carry out judgments on malfunction to a certain extent. Carry out the following checks before disassembling the equipment.

1. Press the Standby (On) button and turn on the power.

Is the power turned on?

Yes

Yes

No

Yes

No

Yes

- $No \rightarrow$  The AC Adapter is disconnected from the wall outlet.
  - The AC Adapter is defective.
    - The Main Board Assy DC jack part is defective.
    - · The SW Board Assy is defective.
  - The connectors of the SW Harness is disconnected.

Does the Error display appear? Yes  $\rightarrow$ 

- The error display (E5) appears. (See section 2-4. Error display)
- The Main Board Assy is defective.

Flashing indicator keeps "rotating" sequentially.

- · The Main Board Assy is defective. Yes  $\rightarrow$ 
  - The SW Board Assy is defective.
- No 2. Press the Scroll / Stop button.
- Does the sheet operate normally?
  - $No \rightarrow$  The connectors of the Motor Harness is disconnected.
    - · The loser of the Timing Belt, the slack.
    - The Sheet Motor Unit is defective.
      - The Main Board Assy is defective.
- 3. Press the Color print / B/W Print button (when a printer is used).
  - Does the error display (E1) appear?
    - Printer failure. (See section 2-4. Error display.)
    - The printer is defective. (See the Instruction manual of a printer.)
      - The power of a printer is not turned on.
    - Printer paper is exhausted.
    - A Printer is not connected definitely.
    - The Main Board Assy is defective.
  - Is the object written in the board printed normally?

A part of image is displayed black.  $No \rightarrow$ 

- The Main Board Assy is defective.
- The white level calibration is adjustment.
- · Misalignment of CIS Unit: Replace the CIS Unit for improvement.
- Foreign matter adheres to the CIS Unit.
- An image (print) is rubbed.
  - Deterioration of CIS Unit.
  - · The marker (written character) becomes blurred.
  - · The ink cartridge (Drum Unit) is exhausted.
- A specific color is not printed or the printed color is improper (when a color printer is used).
- The ink of a printer is exhausted.
  - The ink cartridge of a printer is defective.
- 4. Press the Save button (when a USB Memory is used).
  - Do the error displays (E2, E3 and US) appear?
    - Error display: E2 is displayed. (See section 2-4. Error display)  $\text{Yes} \rightarrow$ 
      - · A USB Memory is not formatted.
        - An incompatible USB Memory is used.
        - · A USB Memory is defective.
        - A USB Memory port is defective.
        - Error display: E3 is displayed.
        - Memory storage error: Repeat save operation again.
      - The Main Board Assy is defective.

Is the object written in the board stored normally?

- black line is put in a picture.  $No \rightarrow$ 
  - Foreign matter adheres to the CIS Unit.
  - The CIS Unit is defective: Replace the CIS Unit for improvement.
  - An image is rubbed.
  - Deterioration of CIS Unit.
  - · The marker (written character) becomes blurred.

#### 5. Confirm the Main board Assy and LAN Port, (RJ-45), LED display. (During network connection)

The LED (green, orange) of a LAN port can be confirmed when you remove the cable cover of a main board. The current communication state can be grasped by confirming the LED.

• When a network can be connected normally  $\rightarrow$  Green blinks, Orange Off (During 10Base-X)

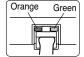

- When a network can be connected normally  $\rightarrow$  Green blinks, Orange Lit (During 10Base-X) • When a network cannot be connected  $\rightarrow$  Green Off, Orange Off (During non-connection) such as disconnection the LAN cable)

#### 4-1. Tools Required

- Phillips screwdriver (+) No. 2
- Phillips screwdriver (-)

#### 4-2. Caution

- See "1. Compliance of Safety Repair and Safety Inspection" before disassembling and assembling.
- Put on gloves so that you do not cut your hand at the sharp edge of a frame during disassembly and assembly.
- · See "7. Wiring Diagram" and "8. Parts List" for the parts name or wiring.
- The point especially requiring attention when handling parts or performing disassembly and assembly contains a caution. Be sure to follow this caution.

#### 4-3. Disassembly and Assembly Procedures

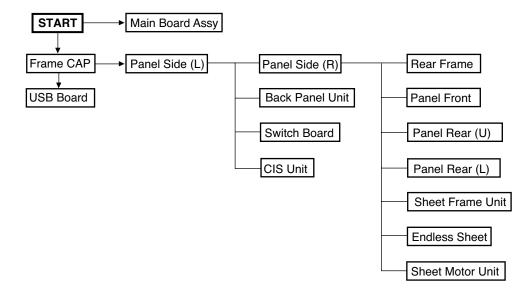

#### 4.4. Disassembly and Assembly

This section describes one example of disassembly and assembly procedures. For the actual operation, disassemble and assemble the required parts with reference to "4-3. Disassembly and Assembly Procedures".

- \* Remove the main set from the stand and proceed with the Endless Sheet. (Perform the operation on a mat.)
- \* Remove the Pen Tray before performing the procedure below.

#### 1) Remove the Main Board Assy. (See Figs. 1 and 2.)

- 1.Remove the "S-1" screw shown in the figure 1 and then remove the Cable Cover.
- 2.Remove the "S-3" screws shown in the figure 2 and then remove the Main Board Shield.

### Note: If a screw is tightened too tightly, a screw hole may be broken.

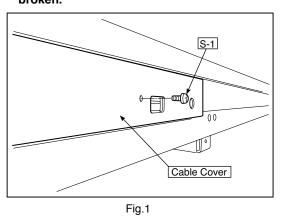

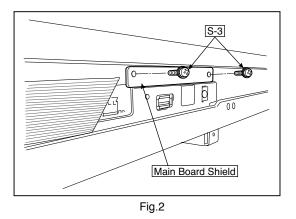

- 3.Disconnect the connector (CN1,2,3,6) connected to the Main Board Assy shown in the figure 3.(See Figs. 3 and 4,5.)4.Remove the "S-1" screws shown in the figure 4 and then
- remove the Main Board Assy from the Main Board Shield.
- 5.When replacing the Main Board Assy shown in the figure 5, insert the Main Board Assy from the oblique direction so that the parts mounted at the rear of the Main Board Assy are not damaged.

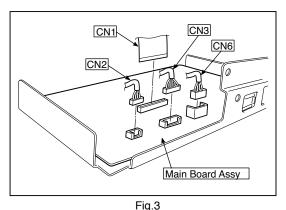

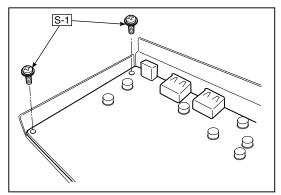

Fig.4

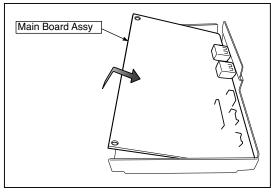

Fig.5

#### 2) Remove the Frame Cap PC. (See Fig. 6.)

- 1.Remove the "S-2" screws shown in the figure 6 and then remove the Frame Cap PC.
- 2.Disconnect the connector connected to the USB Board shown in the figure 7.
- 3.Remove the "S-3" screws shown in the figure 8 and then remove the USB Board.
- **Note:**Fix an insulating sheet to the screws when installing the USB Board Cover.

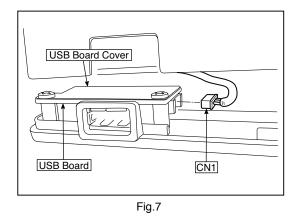

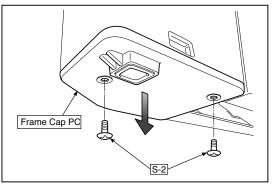

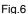

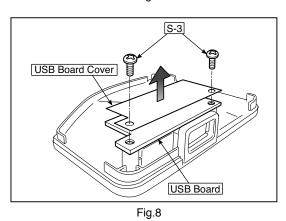

3) Remove the Frame Cap. (See Fig. 9.)

- 1.Remove the "S-2" screws shown in the figure 9 and then remove the Frame Cap.
- **Note:**An adhesive double-sided tape is required when replacing and removing the Frame Cap.

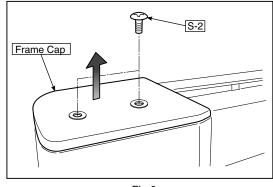

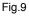

#### 4) Remove the Panel side L. (See Fig. 10)

1.Remove the "S-4" screws shown in the figure10. Disconnect the connector connected to the Switch Board and then remove the Panel Side L.

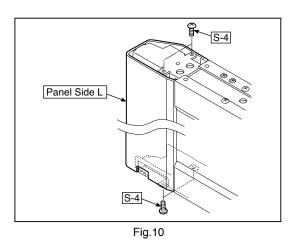

2. Remove the Panel Side R. (See Fig. 11)1 Remove the "S-4" screws shown in the figure 11 and then remove the Panel Side R.

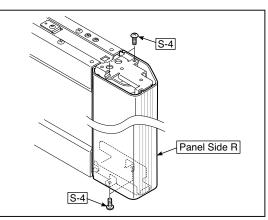

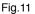

#### 5) Remove the Back Panel. (See Fig. 12)

1.Slide the Back Panel and remove it shown in the figure 12.

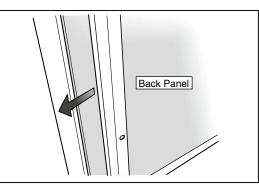

Fig.12

#### 6) Remove the SW Board. (See Fig. 13.14)

1.Remove the SW Panel shown in the figure 13.

2.Slide the white protrusion (resin) at the rear of a SW Panel from the top of the SW Panel surface to the bottom while pushing it with fingers.

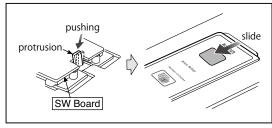

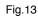

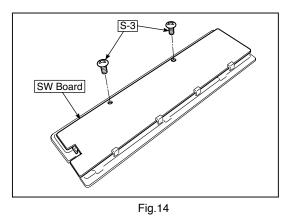

15 and then remove the SW Board.

during assembling.

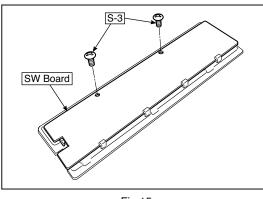

Fig.15

- 3.Remove the "S-3" screws shown in the figure 1.Put the protrusion from the bottom of the SW Panel when returning the SW Panel to the former position.
- Note: Pay attention to the wire drawing of the SW Cable 2.Slide the protrusion in the direction indicated by the arrow. 3.Confirm that the hook of the SW Panel is completely put in the notch of the Panel Side (L).

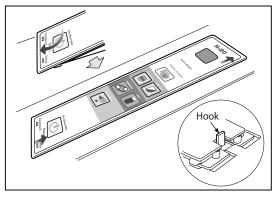

Fig.16

#### 7) Remove the CIS Unit. (See Fig. 17.18)

- 1.Disconnect the CIS Cable (FFC), shown in the figure 17, from a connector.
- 2.Remove the "S-2" screws shown in the figures 18 and 19 and then remove the CIS Unit.
- \* At that time, operate while holding it with hands so that the CIS Unit does not fall.
- Pay attention to the top and bottom when installing the CIS Unit.
- \* The CIS Unit with a CIS Support (see Fig. 20) is located in the upper position.
- \* When a CIS Unit is replaced, be sure to perform White level calibration. See page 19 3. White level calibration

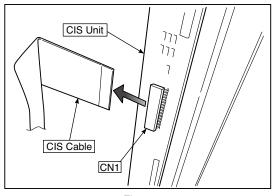

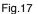

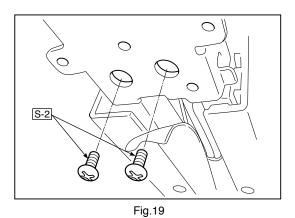

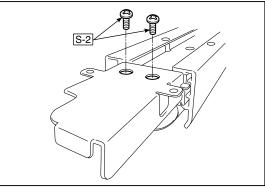

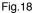

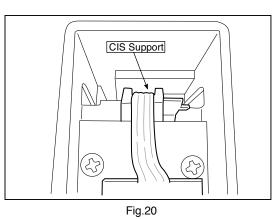

#### 8) Remove the Rear Frame. (See Fig. 21)

1.Remove the "S-5" screws shown in the figure 21 and then remove the Rear Frame (two).

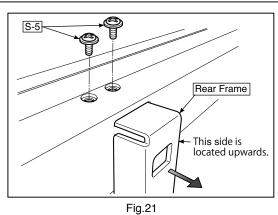

#### 9) Remove the Panel Upper. (See Fig. 22)

1.Remove the "S-4" screw shown in the figure 22 and then remove the Panel Front.

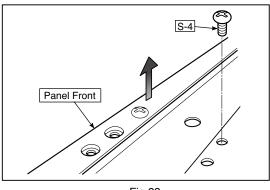

Fig.22

#### 10) Remove the Panel Rear. (See Fig. 23.24)

- 1.Remove the "S-4" screw shown in the figure 23 and then remove the Panel Rear (U).
- 2.Remove the "S-4" screw shown in the figure 24 and then remove the Panel Rear (L).

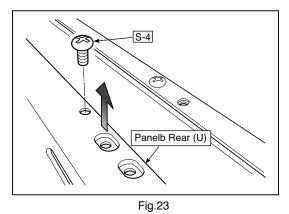

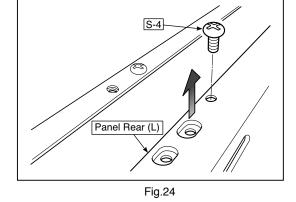

#### 11) Replace the Endless sheet.

- 1.Remove the "S-2" screws shown in the figure 25.
- 2.Remove the Panel Plate shown in the figure 26.
- 3.Remove the stopper "S-4" screws in the (two upper and lower)
  - Tension Roller Bases shown in the figure 27.

4.Push the Tension Roller Base block shown in the figure 28 into the inside and fix the Tension Roller Bases. **Notes:** 

- Be careful not to damage or fold it when handing the Endless Sheet.
- · Replace it by two persons during replacement of the Endless Sheet.

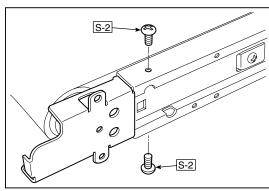

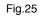

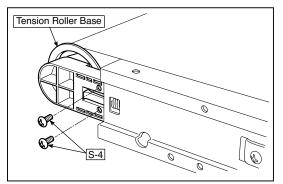

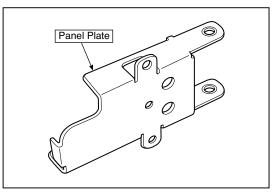

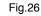

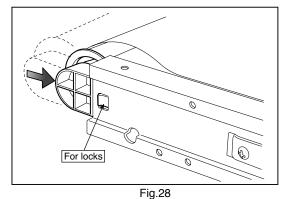

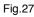

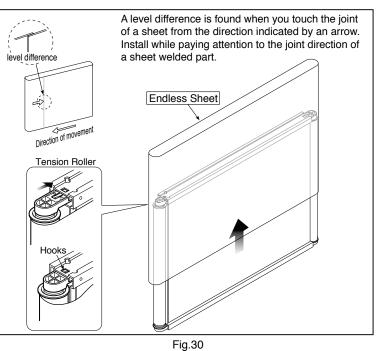

12) Replace the Sheet Motor Unit. (See Fig. 29)1. Remove the "S-4" screws shown in the figure 29.

2. Disconnect the connector of the Sheet Motor Unit.

Note: Be careful not to interfere with the Sheet Guide Bar

when installing the Sheet Motor Unit.

\*Doing so causes vibration or strange noise to occur.

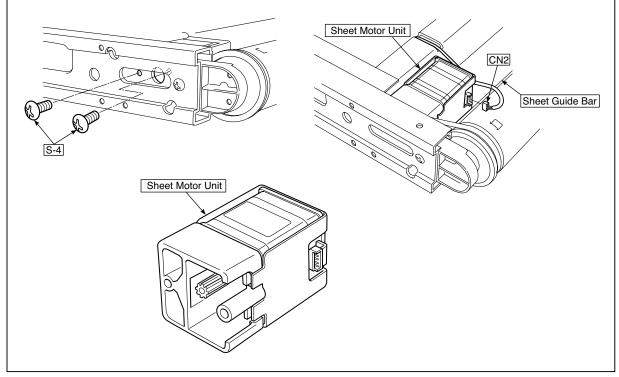

Fig.29

### 5. ADJUSTMENT

#### 5-1. Calibration

Calibration is required in the following cases.

- When a Main Board Assy is replaced
- When an Endless Sheet is replaced
- When a Sheet Frame Unit is replaced

For the replacement of a CIS Unit in the market, usually, use a unit that has been adjusted at a factory.

\* Be sure to replace the CIS Unit if any failure is not improved irrespective of white calibration readjustment when it occurs in an image.

#### [Calibration]

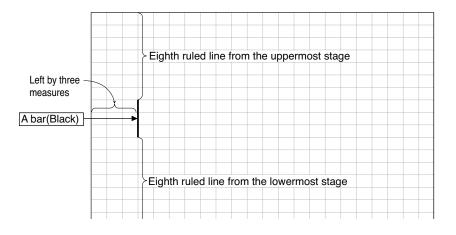

#### [Preparation]

Enter a two-measure vertical line (black) with the eighth line from the uppermost stage as a starting point. (34-mm graph paper x 3 measures)

\* Clean the (both sides of) endless sheet and then perform calibration.

#### [Calibration mode]

- Insert the plug of an AC Adapter into the main set so as to apply an electric current (in the Standby state).
- Press the Save button three times while pressing and holding the Power (ON/Standby) button.
- Segment display in test adjustment mode: <AP>
- Press the Feed/Stop button. Segment display: "01".
- Press the Save button.
- · Segment display appears when the Endless Sheet rotates for normal termination: <AA>

| 1) Calibration is started,<1. >                         |
|---------------------------------------------------------|
| 2) Initialization,<1.0>                                 |
| 3) The first vertical line is being detected,<1.1>      |
| 4) The vertical line after one cycle is being detected, |
| 5) When no vertical line can be detected, and<1.2.>     |
| 6) When calibration succeeds <aa></aa>                  |

#### 5-2. Changing the Internal Program of N-20J Main Set [How to rewrite program using PC]

Equipment used

- 1) Firmware data for N-20
- 2) PC main set (OS: Windows XP/Windows Vista/Windows7)
- 3) USB Cable

\* Copyboard N-20J is used for firmware based on Version 12.02 or later.

- 1. Connect the PC and Copyboard main set using a USB Cable.
- 2. Insert the plug of an AC Adapter into the DC jack of the Copyboard main set and turn on the power.
- 3. A screen appears when the Copyboard is recognized as a removable disk.

If any screen is not opened, open the removable disk of the Copyboard using Explorer.

4. Copy the firmware data "PX08H\_N20\_XX\_XX. brn", to be updated, to the removable disk. (Drag & Drop)

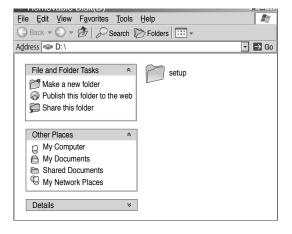

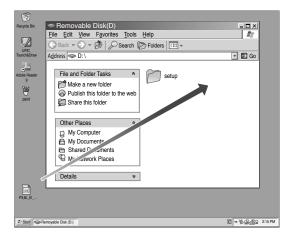

- 5. The display window of the Copyboard main set automatically changes to "UP" blinking display.
- 6. Press the Save button. The display window changes to rotation display. A program then begins to be rewritten.
- 7. Rewrite operation is completed when the display window changes to "AA" blinking display.
- 8. Pull out the plug of the AC Adapter once, turn on the power gain, and then confirm the version of firmware in a test mode.

#### ADJUSTMENT

#### 5-3. Test mode

#### 1. Program version display

- Insert the plug of an AC Adaptor into the main set to apply the electric current (in the Standby state).
- Press the Save button three times while pressing and holding the Power (ON / Standby) button.
- Test / adjustment mode segment display: <A.P>
- Press the (Feed / Stop) button three times. Segment display: <03>
- The segment display changes every time you press the Save button.
- The first : Application major version
- The second : Application minor version
- The third : Boot loader major version
- The fourth : Boot loader minor version
- The fifth : Switch major version
- The sixth : Switch minor version
- The seventh : Date setting: US: North America: EU: Other than North America
- The eighth : Result indication: (Blinking) <AA> : Success <EE> : Failure
- \* To terminate the segment display, press the Power (ON / Standby) button two times and set the display window to <01>.

#### 2. Printer test mode

- Insert the plug of an AC Adaptor into the main set to apply the electric current (in the Standby state).
- Press the Save button three times while pressing and holding the Power (ON / Standby) button.
- Test/adjustment mode segment display: <A.P>
- Press the Feed / Stop button eight times. Segment display: <08>
- · Press the Save button.
- Segment display appears after confirming a printing result: <AA> blinking
- Press the Power (ON / Standby) button. The current state returns to test mode <A.P>.
- \* A test pattern (based on color-bar dot display) of yellow, magenta, cyan, and black is printed when a color ink jet printer is connected.

#### 3. White level calibration

Preparation

- 1. Clean the four-measure area on the left of an endless sheet.
- 2. Feed the endless sheet manually in the left direction by about three measures.

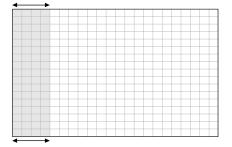

- Insert the plug of an AC Adaptor into the main set to apply the electric current (in the Standby state).
- Press the Save button three times while pressing and holding the Power (ON / Standby) button.
- Test / adjustment mode segment display: <A.P>
- Press the (Feed / Stop) button sixteen times. Segment display: <16>
- Press the Save button.
- · Segment display: <AA> blinks after the endless sheet is moved by about half.
- Press the Power (ON / Standby) button. The current state returns to test mode <A.P>.

## **6.DEVICE SETTINGS**

There are three ways to make the device settings: using the copyboard's operation buttons to make the settings ("CB Setup"), making the settings using a USB connection (simple network settings, and making the settings via LAN (detailed settings: "CB Setup" and "Network Setting".

#### 6-1. CB Setup (operating the copyboard's buttons)

#### **Basic setting operation**

- · Check that the power is on (that the display window is lit).
- When in the "CB Setup" mode, the copyboard will return to the normal mode if no buttons are operated for 10 seconds, so operate the buttons within 10 seconds.

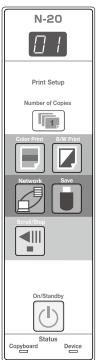

#### **1** Switch to the CB Setup mode

While pressing the Power 🕛 button, press the Number of Copies in button, then release the Power () button. The copyboard switches to the CB Setup mode.

"F1" appears on the display window.

"F1" is the time setting.

2 Select "the function number", then press the Save **button** 

Press the Number of Copies i button (the function switches each time the button is pressed, returning to F1 after FA) to select the desired function number, then press the Save button to set that function number.

For the item names of the function numbers, see the "Table of Function Numbers and Settings" on the following page. • When the Save 📋 button is pressed, the function number to be changed is set and a dot lights (ex.: "F6.").

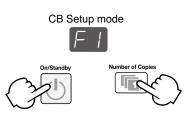

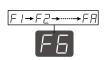

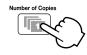

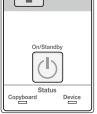

#### **3** Select "the setting", then press the Save 🛢 button Press the Color Frint or B/W Print Dutton, check the setting, then press the Save 🛢 button to set. Check the setting according to whether the USB and Printer Status indicators are lit or off. See the "Table of Function Numbers and Settings" on the following page.

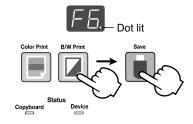

### 4 Exit the CB Setup mode

Press the Power () button. The copyboard returns to the normal mode.

The display window returns to the number of copies display.

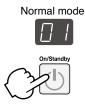

#### **DEVICE SETTINGS**

#### Table of Function Numbers and Settings

| Function<br>Number | Setting Description                                                                                 | Description                                                                                                    | Setting                             | Status Indicators |                  |
|--------------------|----------------------------------------------------------------------------------------------------|----------------------------------------------------------------------------------------------------|-------------------------------------|-------------------|------------------|
| F I                | Time Setting                                                                                        | The date and time are stamped on the printing paper and recorded in the file information when files are stored.                                                                                                    | Year, month, day,<br>hours, minutes | Not lit           |                  |
| F2                 | Paper Size                                                                                          | Selection of whether to print in A4 paper size or letter size.<br>• This operates when the copyboard is connected to a                                                                                                    | A4*                                 | USB (Lit)         | Printer          |
|                    |                                                                                                    | printer.                                                                                                    | Letter                              | USB<br>(Off)      | Printer<br>Lit)  |
|                    | Aspect Do                                                                                           | Selection of the image's vertical-to-horizontal ratio (aspect<br>ratio) when printing.<br>Equal Ratio: The image is printed with the same ratio as                                                                                                    | Compressed*                         | USB (Lit)         | Printer<br>(Off) |
| FB                 | Aspect Ra-<br>tio Setting                                                                           | the copyboard's sheet surface.<br>Compressed: The image is compressed in the horizontal<br>direction to the ratio of A4 or letter size paper<br>for printing (ex: circles become ellipses).                                                                                                    | Equal Ratio*                        | USB               | Printer          |
| EU                 | Color                                                                                               | If this is set to [Invalid], color printing is not possible.<br>Valid: When this is set, color printing is possible.                                                                                                    | Valid*                              | USB (Lit)         | Printer          |
|                    | Printing                                                                                            | I Invalid. When this is set color printing is not possible                                                                                                    | Invalid                             | USB<br>(Off)      | Printer<br>Lit)  |
|                    | Resolution                                                                                          | esolution<br>High Resolution: The image file's resolution.<br>Standard: The vertical/horizontal size of the scanned image<br>is set to 1/2. The amount of data is 1/4 that of<br>when "High Resolution" is selected.<br>High Resolution: The image file has the same resolution as the<br>scanned mage (vertical/horizontal size of 1/1).<br>The picture quality is better than when "Stan-<br>dard" is selected.                                                                                                  | Standard                            | USB<br>Lit)       | Printer          |
| F5                 |                                                                                                    |                                                                                                    | High Resolution                     | USB (Lit)         | Printer          |
|                    | Graphics File<br>Format                                                                             |                                                                                                    | JPEG*                               | USB<br>Lit)       | Printer          |
| F5                 |                                                                                                    |                                                                                                    | PNG                                 | USB               | Printer<br>Lit)  |
|                    |                                                                                                    |                                                                                                    | PDF                                 | USB (Lit)         | Printer<br>Lit)  |
|                    | Setting of whether or not to output the header/footer info-<br>rmation registered on the copyboard. | Off*                                                                                                    | USB<br>Lit)                         | Printer           |                  |
|                    |                                                                                                    | "Off": The header/footer information is not output.<br>"On": The header/footer information is output when printing<br>and when saving image files.                                                                                                    | On                                  | USB               | Printer (Lit)    |
| Fη                 | Header/Footer                                                                                       | <ul> <li>Note:</li> <li>Headers and footers refer to the information at the top and bottom margins, respectively, of printed pages or images. Titles, company names or other characters or images can be inserted so that the same information is provided on all pages.</li> <li>For instructions on creating and registering headers and footers, see "Creating and Registering Headers and Footers".</li> <li>Depending on the type of printer, the colors may differ from the actual graphic image.</li> </ul> |                                     |                   |                  |

| Function<br>Number | Setting<br>Item               | Description                                                                                                    | Setting                   | Status Indicators |                  |  |
|--------------------|-------------------------------|----------------------------------------------------------------------------------------------------|---------------------------|-------------------|------------------|--|
|                    |                               | Setting of whether or not to notify the user that characters<br>or diagrams drawn on the back side of the copyboard's                                                                                                    | Disable*                  | USB<br>(Lit)      | Printer          |  |
| FB                 | Erase<br>Reminder             | <ul> <li>sheet surface have not been erased. This is effective for confidential meetings, etc.</li> <li>Disable: The Erase Reminder function does not work.<br/>(Setting upon factory shipment)</li> <li>Enable: When the Power button is pressed to turn the power off, the display window on the copyboard's operation panel flashes and the copyboard automatically moves to the non-erased surface, after which the power turns off.</li> <li>The Erase Reminder function may not work properly due to dirt on the sheet adhesive or marker traces.</li> </ul> | Enable                    | USB               | Printer<br>(Lit) |  |
|                    | Time Day<br>Stamp For-<br>mat |                                                                                                    | YYYY/M/D*                 | USB<br>Lit)       | Printer          |  |
| F9                 |                               |                                                                                                    | DD-MMM-YYYY               | USB<br>(Off)      | Printer<br>Lit)  |  |
|                    |                               | MMM-DD-YYYY Jan-23-2011 01:23                                                                                                    | MMM-DD-YYYY               | USB<br>Lit)       | Printer<br>(Lit) |  |
| FA                 | Reset Device<br>Settings      | <ul> <li>This restores the copyboard device settings at F2 to F9 to their defaults (settings upon factory shipment).</li> <li>The settings marked "*" are the defaults.</li> <li>(1) Select FA, then press the Save button. "FA." is displayed (with the dot lit).</li> <li>(2) Press the Save button again. The settings are reset.</li> </ul>                                                                                                    |                           |                   |                  |  |
|                    |                               | Selection of the network enabled mode.<br>Group: Setting for storing data on the copyboard or FTP<br>server                                                                                                    | Group<br>(Initialization) | USB<br>(Lit)      | Printer          |  |
| FE                 | Network En-<br>abled mode     | <ul> <li>Public: Setting for storing just single panel of data on the copyboard one at a time and acquiring it via a browser or smartphone application.</li> <li>* After the selection is made, the system reboots when the Save button is pressed.</li> </ul>                                                                                                    | Public                    | USB               | Printer<br>(Lit) |  |

### 7. CABLE AND CABLE CONNECTION

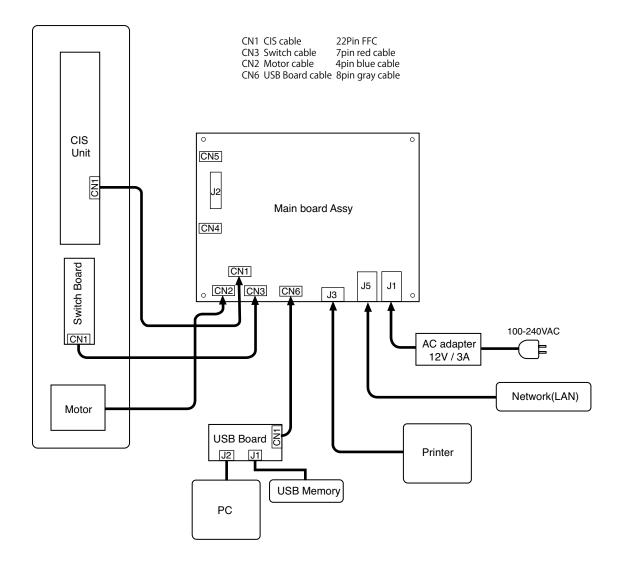

1. PANEL SIDE

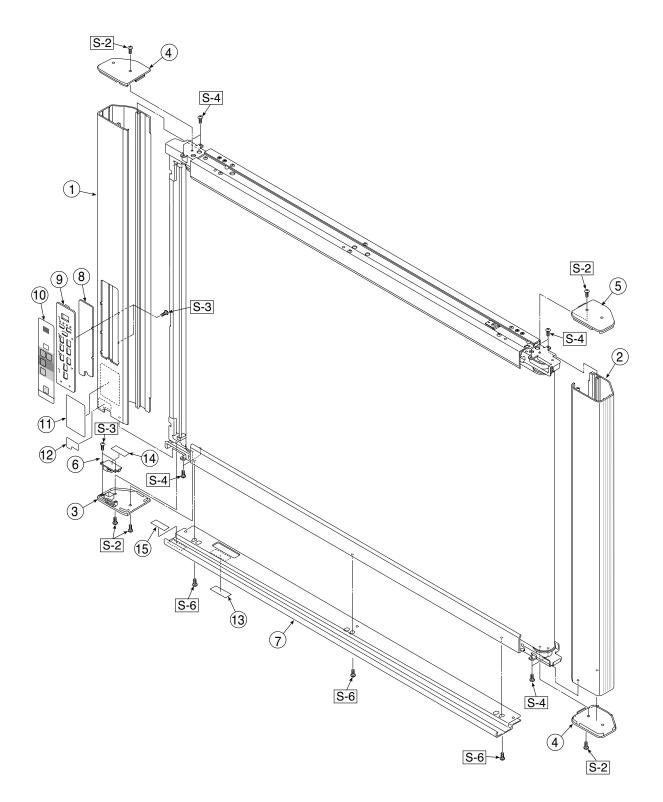

#### PARTS LIST

| 1. PANEL SIDE |                              |           |       |            |  |
|---------------|------------------------------|-----------|-------|------------|--|
| No            | PARTS NAME                   | PARTS No. | Q' ty | REMARK     |  |
| 1             | Panel Side L N-20J           | 731110100 | 1     | N-20J Only |  |
| 2             | Panel Side R N-20J           | 731110200 | 1     | N-20J Only |  |
| 3             | Frame Cap PC                 | 726120400 | 1     |            |  |
| 4             | Frame Cap B                  | 726120601 | 2     | 2 Hole     |  |
| 5             | Frame Cap A                  | 726120501 | 1     | 2 Hole     |  |
| 6             | USB Board Assy               | 726580200 | 1     |            |  |
| 7             | Tray Unit N-20J              | 302027    | 1     | N-20J Only |  |
| 8             | SW Board N-20 / C-20 / N-20J | 726580600 | 1     |            |  |
| 9             | SW Panel                     | 726121100 | 1     |            |  |
| 10            | SW Sheet N-20 / N-20J (O/S)  | 726150300 | 1     |            |  |
| 11            | Status Guide Label (O/S)     | 726461200 | 1     |            |  |
| 12            | USB Label (O/S)              | 726152900 | 1     |            |  |
| 13            | I/F Label (O/S)              | 726153300 | 1     |            |  |
| 14            | USB Board Insulator          | 726951200 | 1     |            |  |
| 15            | Caution Label (O/S)          | 726153800 | 1     |            |  |

### 2. MAIN BOARD. CIS UNIT. CABLE

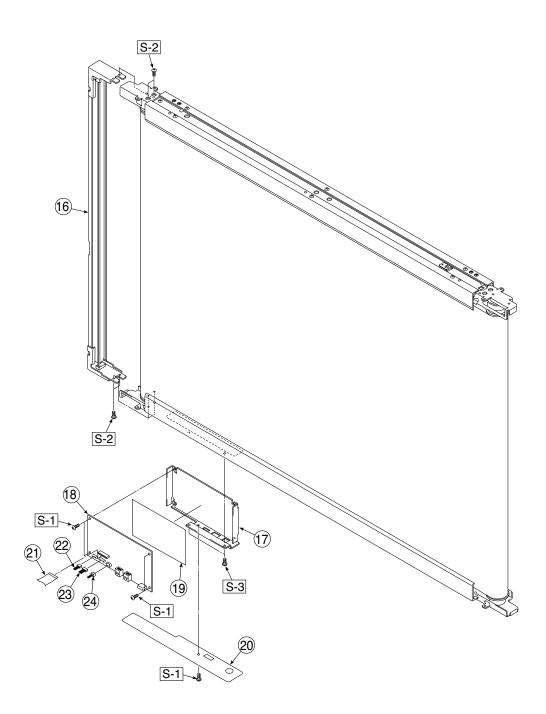

#### PARTS LIST

| 2. MAIN BOARD. CIS UNIT. CABLE |                                 |           |       |            |  |
|--------------------------------|---------------------------------|-----------|-------|------------|--|
| No                             | PARTS NAME                      | PARTS No. | Q' ty | REMARK     |  |
| 16                             | CIS Unit N-20J                  | 302028    | 1     | N-20J Only |  |
| 17                             | Main Board Shield               | 726135500 | 1     |            |  |
| 18                             | Main Board Assy N-20 / N-20J    | 726581100 | 1     |            |  |
| 19                             | Main Board Sheet                | 726951100 | 1     |            |  |
| 20                             | Cable Cover N-20 / C-20 / N-20J | 726123200 | 1     |            |  |
| 21                             | CIS Cable N-20J                 | 731590200 | 1     | N-20J Only |  |
| 22                             | Motor Cable                     | 726590100 | 1     |            |  |
| 23                             | SW Cable                        | 726590300 | 1     |            |  |
| 24                             | USB Cable                       | 726590500 | 1     |            |  |

#### 3. SHEET FRAME

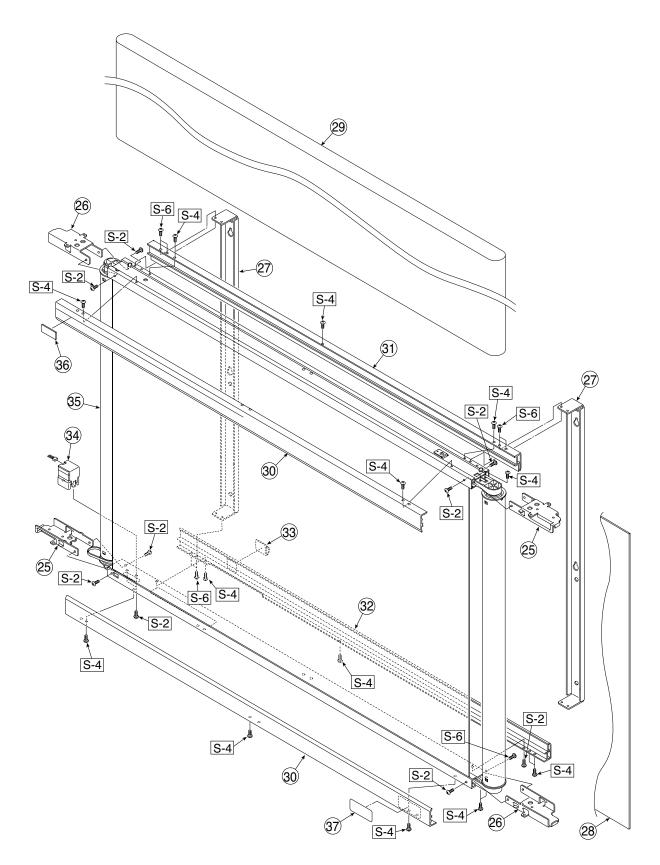

#### PARTS LIST

| 3. S⊦ | IEET FRAME                 |           |       |                               |
|-------|----------------------------|-----------|-------|-------------------------------|
| No    | PARTS NAME                 | PARTS No. | Q' ty | REMARK                        |
| 25    | Panel Plate A              | 726130100 | 2     |                               |
| 26    | Panel Plate B              | 726130201 | 2     | 2 Hole                        |
| 27    | Rear Frame N-20J           | 731130101 | 2     | N-20J Only                    |
| 28    | Back Panel N-20J           | 731120900 | 1     | N-20J Only                    |
| 29    | Endless Sheet N-20J        | 302029    | 1     | N-20J Only                    |
| 30    | Panel Front Upper N-20J    | 731110300 | 2     | Upper-Lower common N-20J Only |
| 31    | Panel Rear Upper N-20J     | 731120400 | 1     | N-20J Only                    |
| 32    | Panel Rear Lower N-20J     | 731120500 | 1     | N-20J Only                    |
| 33    | Cable Clamp                | 726129100 | 1     |                               |
| 34    | Sheet Motor Unit N-20      | 726090007 | 1     |                               |
| 35    | Sheet Frame Unit S N-20J   | 302030    | 1     | N-20J Only                    |
| 36    | Logo Label                 | 726152700 | 1     |                               |
| 37    | Cleaning Label N-20J (O/S) | 726153500 | 1     | N-20J Only                    |

### 4. ACCESSORIES

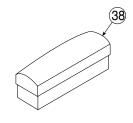

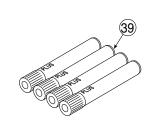

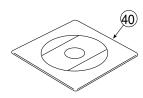

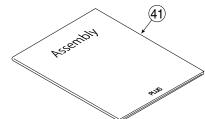

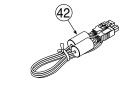

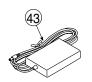

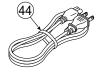

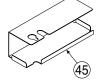

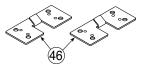

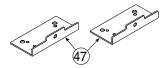

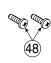

### PARTS LIST

| 4. ACCESSORIES |                                   |           |       |                    |  |  |
|----------------|-----------------------------------|-----------|-------|--------------------|--|--|
| No             | PARTS NAME                        | PARTS No. | Q' ty | REMARK             |  |  |
| 38             | Eraser ER-4439                    | 44-369    | 1     |                    |  |  |
|                | Marker black                      | 423283    | 1     |                    |  |  |
| 39             | Marker red                        | 423284    | 1     |                    |  |  |
| 00             | Marker blue                       | 423285    | 1     |                    |  |  |
|                | Marker green                      | 423286    | 1     |                    |  |  |
| 40             | Manual CD N-20J (O/S)             | 731460100 | 1     | N-20J Only         |  |  |
| 41             | Assembly Manual N-20 (O/S)        | 731460300 | 1     | N-20J Only         |  |  |
| 42             | USB Cable 3m                      | 715258900 | 1     |                    |  |  |
| 43             | AC Adapter                        | 726590400 | 1     | N-20 Series commor |  |  |
| 44             | Power Code (4m) BS                | 715259300 | 1     |                    |  |  |
| -              | Power Cable (4m) CEE              | 715259200 | 1     |                    |  |  |
| -              | Power Cable (4m) SAA              | 715259500 | 1     |                    |  |  |
| -              | Power Cable (4m) UL               | 715259400 | 1     |                    |  |  |
| -              | Power Cable (4m) GB               | -         | 1     |                    |  |  |
| -              | Power Cable (4m) EK               | 715261300 | 1     |                    |  |  |
| 45             | Adapter Holder N-20J              | 731130300 | 1     | N-20J Only         |  |  |
| 46             | Wall Mount Plate Upper            | 726325100 | 2     |                    |  |  |
| 47             | Wall Mount Plate Lower            | 726325200 | 2     |                    |  |  |
| 48             | M4-12 Cross Recessed Binding Head | 951241250 | 2     |                    |  |  |

5. CARTON

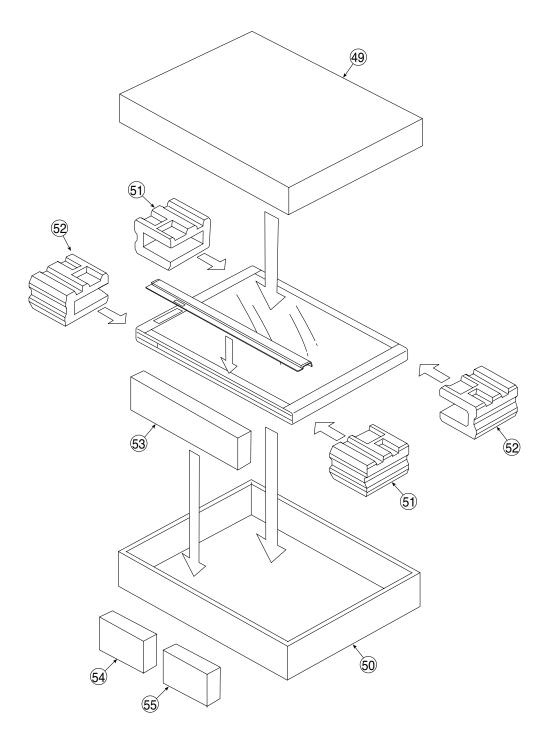

### PARTS LIST

| 5. CARTON |                             |           |       |                 |  |  |  |
|-----------|-----------------------------|-----------|-------|-----------------|--|--|--|
| No        | PARTS NAME                  | PARTS No. | Q' ty | REMARK          |  |  |  |
| -         | Carton Unit For N-20J (O/S) | 302031    | 1     |                 |  |  |  |
| 49        | Carton U N-20J              | -         | 1     | No Parts Supply |  |  |  |
| 50        | Carton L N-20J              | -         | 1     | No Parts Supply |  |  |  |
| 51        | Packing A                   | -         | 2     | No Parts Supply |  |  |  |
| 52        | Packing B                   | -         | 2     | No Parts Supply |  |  |  |
| 53        | Accessary Box N-20J         | -         | 1     | No Parts Supply |  |  |  |
| 54        | Parts Pad A                 | -         | 1     | No Parts Supply |  |  |  |
| 55        | Parts Pad B                 | -         | 1     | No Parts Supply |  |  |  |

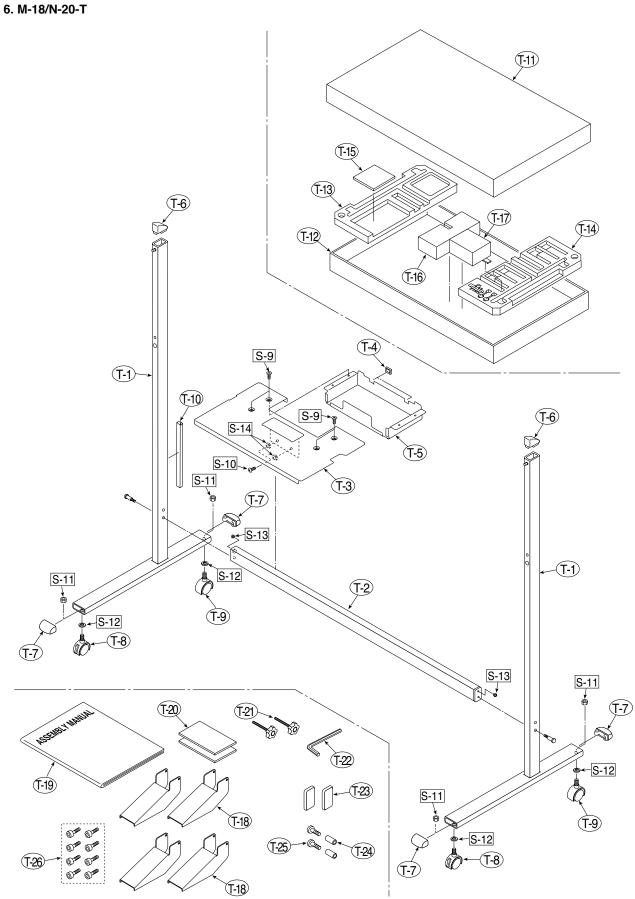

### PARTS LIST

| No   | PARTS NAME                        | PARTS No. | Q' ty | REMARK          |
|------|-----------------------------------|-----------|-------|-----------------|
| T-1  | T Stand Assy N-20TJ / ST          | -         | 2     | No Parts Supply |
| T-2  | Side Bar N-20 (TJ)                | 731330400 | 1     | N-20J Only      |
|      | Side Ber N-20 (STJ)               | 731330600 | 1     | N-20STJ Only    |
| T-3  | Printer Table (TJ)                | 726135900 | 1     |                 |
| T-4  | Edge Holder                       | 723191100 | 2     |                 |
| T-5  | Adapter Holder                    | 726136100 | 1     |                 |
| T-6  | Stand Cap Upper                   | 726321200 | 2     |                 |
| T-7  | Stand Cap Lower                   | 726321100 | 4     |                 |
| T-8  | Front Caster                      | 714660400 | 2     |                 |
| T-9  | Back Caster                       | 714660500 | 2     |                 |
| T-10 | Cable Cover Stand                 | 726129200 | 1     |                 |
| -    | Carton Unit For N-20TJ (O/S)      | 302032    | 1     |                 |
| T-11 | Stand Carton U N-20TJ / STJ       | -         | 1     | No Parts Supply |
| T-12 | Stand Carton L N-20TJ / STJ (O/S) | -         | 1     | No Parts Supply |
| T-13 | Stand Packing A                   | -         | 1     | No Parts Supply |
| T-14 | Stand Packing B                   | -         | 1     | No Parts Supply |
| T-15 | Stand Packing C                   | -         | 1     | No Parts Supply |
| T-16 | Stand Packing E                   | -         | 1     | No Parts Supply |
| T-17 | Stand Packing F                   | -         | 1     | No Parts Supply |
| T-18 | Stand Stabiliser                  | 726334700 | 4     |                 |
| T-19 | Assembly Manual N-20TJ / ST (O/S) | 731460800 | 1     |                 |
| T-20 | Velcro Tape set (50x100)          | 722090012 | 1     |                 |
| T-21 | Fixed Knob                        | 715204500 | 2     |                 |
| T-22 | Hexagon Wrench                    | 959030050 | 1     |                 |
| T-23 | Screw Cap                         | 726334500 | 2     |                 |
| -    | Screw set N-20T                   | 726090014 | 1     | Set T-24 • T-25 |
| T-24 | M5 Collar OS                      | -         | 2     | No Parts Supply |
| T-25 | M5-40 Thin Head Hexagon Bolt      | -         | 2     | No Parts Supply |
| T-26 | M5-8 Thin Head Hexagon Bolt       | 964250870 | 8     |                 |

| 7. SCREWS & WASHERS |                                          |           |       |        |  |  |
|---------------------|------------------------------------------|-----------|-------|--------|--|--|
| No                  | PARTS NAME                               | PARTS No. | Q' ty | REMARK |  |  |
| S-1                 | M3-6 +Pan Head Double Sems Screw         | 952530610 | 5     |        |  |  |
| S-2                 | Low Head Cross Recessed Head Screw M4-8  | 961540810 | 20    |        |  |  |
| S-3                 | M3-8 +Bind Head P-tight                  | 963230810 | 6     |        |  |  |
| S-4                 | Low Head Cross Recessed Head Screw M4-12 | 963941210 | 30    |        |  |  |
| S-5                 | M4x10 +Pan Head Sems Screw               | 962141010 | 8     |        |  |  |
| S-6                 | M4x20 Truss Head P-tight                 | 963742010 | 3     |        |  |  |
| S-7                 | M4x8 +Bind Head                          | 951240850 | 4     |        |  |  |
| S-8                 | Low Head Cross Recessed Head Screw M5-40 | 964254070 | 2     |        |  |  |
| S-9                 | Hexagon Nut W3/8                         | 965216810 | 4     |        |  |  |
| S-10                | No2-10 Flat Washer                       | 957210210 | 4     |        |  |  |
| S-11                | Hexzgon Bolt M5x20                       | 964352050 | 2     |        |  |  |
| S-12                | M5 Spring Washer                         | 957350030 | 2     |        |  |  |
| S-13                | M5 Plain Washer                          | 957150930 | 2     |        |  |  |

PLUS Corporation Stationery Company